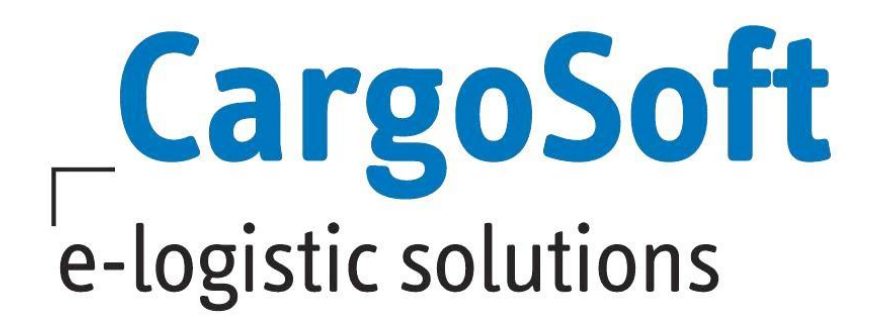

# **TMS Release Informationen Version 7.8.3**

Nachfolgend informieren wir Sie über die allgemeinen Anpassungen in der TMS Version 7.8.3

# **Highlights:**

- **[Anbindung an CargoSteps möglich](#page-3-0)**
- **Diverse Funktionalitäten in den [EDI-Postkorb](#page-7-0) aufgenommen**

**Autor Version Erstellt am Sprache Dateiname** CargoSoft Team QM TMS 7.8.3 5. September 2019 Deutsch D\_TMS Release Informationen Version 7.8.3.docx

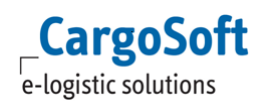

# <span id="page-1-0"></span>**Inhaltsverzeichnis**

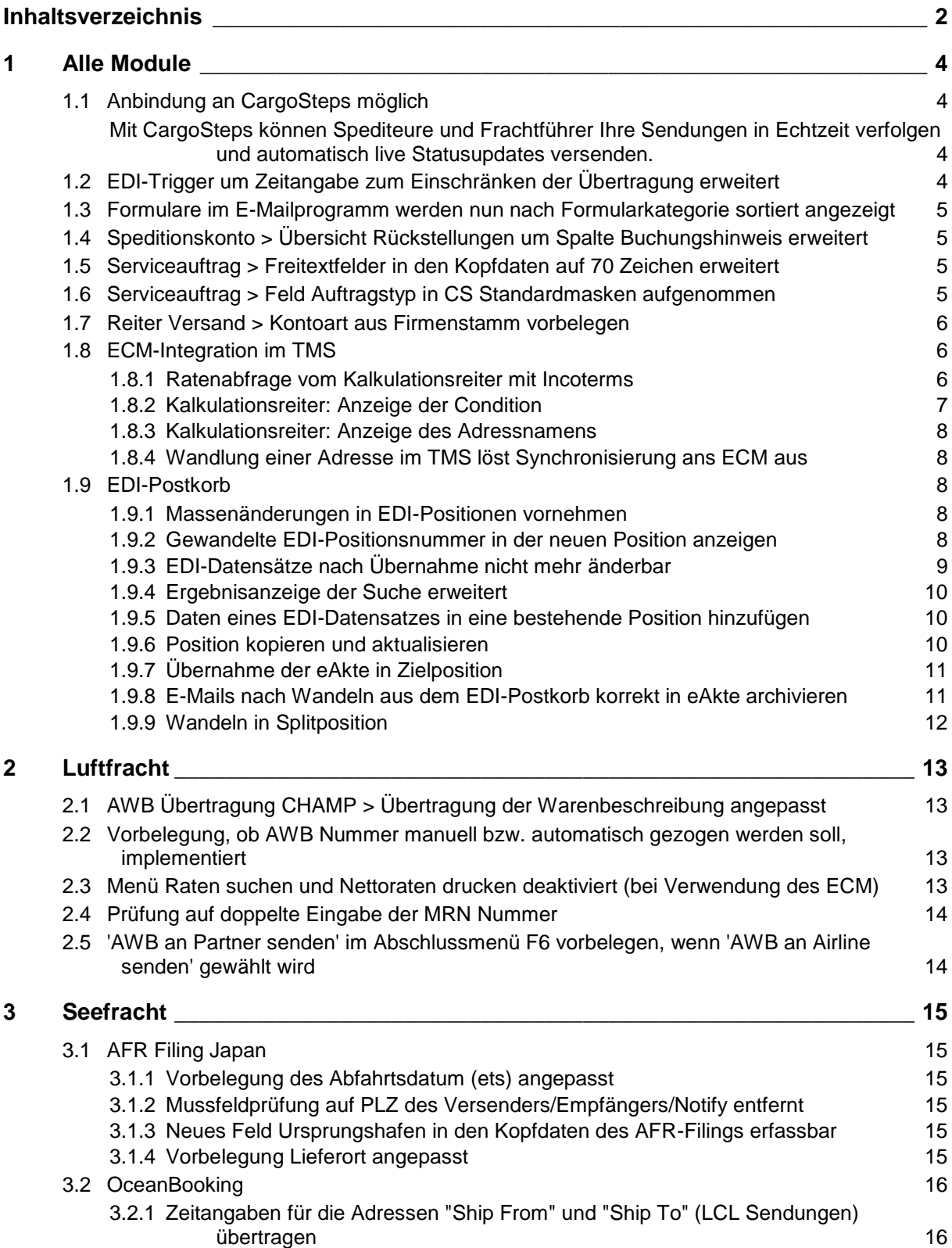

 $\mathsf{Cargosoft}_{\mathsf{e-logistic~solutions}}$ 

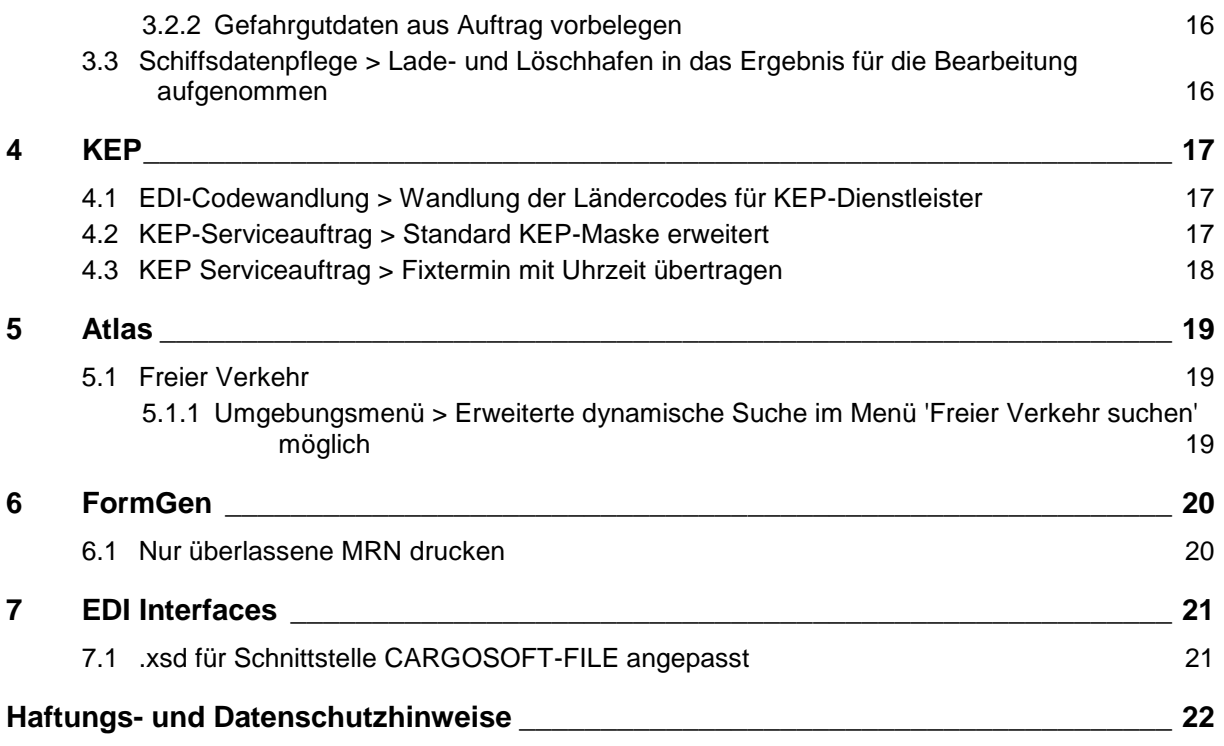

## <span id="page-3-1"></span><span id="page-3-0"></span>**1 Alle Module**

## **1.1 Anbindung an CargoSteps möglich**

<span id="page-3-2"></span>Mit CargoSteps können Spediteure und Frachtführer Ihre Sendungen in Echtzeit verfolgen und automatisch live Statusupdates versenden.

Über den TMS-Servicesreiter übermitteln Sie die Sendungsdaten an die Webapplikation CargoSteps und stellen die Daten so Ihrem Fuhrunternehmer zur Verfügung. Die Statusupdates werden im TMS empfangen.

Als Kunde schließen Sie direkt einen Vertrag mit CargoSteps.

Möchten Sie diese Schnittstelle nutzen, so setzen Sie sich gerne mit unserer Vertriebsabteilung in Verbindung.

Weitere Details zur Einrichtung und Nutzung der Schnittstelle, entnehmen Sie bitte unserer Online-Dokumentation.

[ENT- 516]

## <span id="page-3-3"></span>**1.2 EDI-Trigger um Zeitangabe zum Einschränken der Übertragung erweitert**

In den Stammdaten unter ADMIN  $\rightarrow$  EDI  $\rightarrow$  EDI-Trigger wurde das Feld **Regel** zum Einschränken der Übertragung implementiert. Das Feld kann mit bis zu 4 Ziffern befüllt werden, die die Tage nach dem Auftragsdatum definieren.

Das bedeutet, dass sobald die Anzahl der Tage, die in dem

Feld Regel eingetragen sind vom Auftragsdatum überschritten wurde, kein Update mehr zu dieser Sendung gesendet wird.

[ENT- 720, 721]

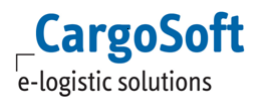

#### <span id="page-4-0"></span>**1.3 Formulare im E-Mailprogramm werden nun nach Formularkategorie sortiert angezeigt**

Die Dokumente aus der eAkte werden in der Emailfunktion auf dem Reiter Formulare nun nach der Kategorie sortiert angezeigt.

[ENT- 604]

<span id="page-4-1"></span>**1.4 Speditionskonto > Übersicht Rückstellungen um Spalte Buchungshinweis erweitert**

Im Bereich SPEDKONTO  $\rightarrow$  ÜBERSICHT RÜCKST. gibt es nun eine neue Spalte **Buchungshinweis**.

Ein Buchungshinweis kann bei Erfassung einer Rückstellung erfasst werden.

<span id="page-4-2"></span>[ENT-790]

#### **1.5 Serviceauftrag > Freitextfelder in den Kopfdaten auf 70 Zeichen erweitert**

Bisher konnte in einem Serviceauftrag in den Freitextfeldern 40 Zeichen eingetragen werden.

Nun wurde eine Erweiterung auf 70 Zeichen pro Feld vorgenommen.

<span id="page-4-3"></span>[ENT-1150]

#### **1.6 Serviceauftrag > Feld Auftragstyp in CS Standardmasken aufgenommen**

In alle Standardmasken für Servicesaufträge wurde das Feld Auftragstyp (auftyp) aufgenommen.

Auftragstyp 

Dieses Feld kann auch in bestehende Masken hinzugefügt werden. Es stehen folgende Einträge zur Auswahl:

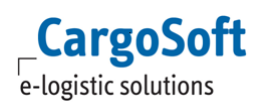

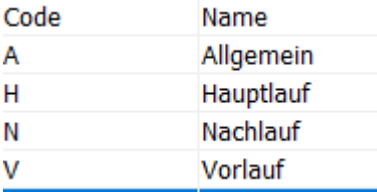

Die Einträge werden aus den Stammdaten  $\rightarrow$  ADMIN > CS ADMIN > CS CODES EXT angeboten.

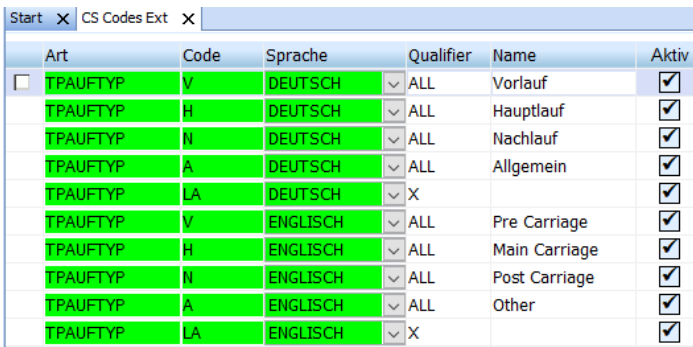

Vorbelegungen, um dieses Feld aus dem Auftrag vorzubelegen, sind ebenfalls verfügbar.

[ENT-1275]

#### <span id="page-5-0"></span>**1.7 Reiter Versand > Kontoart aus Firmenstamm vorbelegen**

Im Versandreiter wird für die Kontoart der Adressen nun die Einstellung unter Stammdaten  $\rightarrow$  ALLGEMEINE FIRMENPARAMETER  $\rightarrow$  SPECIALS  $\rightarrow$  **Kontoarten ,Allgemein** 'beachtet.

<span id="page-5-1"></span>[ENT- 623]

- **1.8 ECM-Integration im TMS**
- <span id="page-5-2"></span>**1.8.1 Ratenabfrage vom Kalkulationsreiter mit Incoterms**

Einstellungen im ECM:

In der Ratensuche (**Rate Calculation Customize)** kann nun mit Incoterms gesucht werden. Anhand der in den Sideletters eingetragenen Incoterms, werden diese Raten dem Gesamtpreis hinzugefügt bzw. abgezogen.

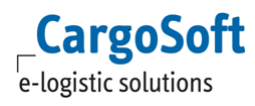

Den Sideletters können unter MASTERDATA → BILLING CATEGORY → SIDELETTERS bestimmte Incoterms zugeordnet werden, die einen Startund Endpunkt origin und destinationseitig bestimmen.

Die Incoterms können im Bereich **Global Parameter** als **From Incoterm** und **To Incoterm** der Suche hinzugefügt werden.

Bei der Suche nach den Incoterms werden die Incoterms bestimmten Streckenabschnitten zugeordnet.

Die richtige Reihenfolge hierzu befindet sich im Menüpunkt Masterdata → INCOTERMS und sind mit einer laufenden Nummer, der Order, gekennzeichnet.

Dabei bestimmt EXW den Startpunkt beim Absender und DDP den Endpunkt beim Empfänger.

#### Verwendung im TMS:

Im Kalkulationsreiter hat man nun die Möglichkeit die Suchfelder **Start Incoterm** und **Ziel Incoterm** hinzuzufügen.

Diese grenzen die Suche anhand der eingetragenen Incoterms ein. Je nachdem welcher Start Incoterm im ECM im jeweiligen Sideletter eingetragen ist, werden diese Kosten der Endsumme hinzugefügt oder nicht berechnet.

<span id="page-6-0"></span>[ENT- 1253, ENT- 1250]

#### **1.8.2 Kalkulationsreiter: Anzeige der Condition**

**Selections based conditions** enthalten einen Key und einen Value.

Beispiel: printSendEAWB:

 $B=Ja$  ( $B=Key$ ; Ja = Value) I=Nein A=Ausschließlich

Bei der Suche über den Webservice wird nun der Value, also der Text angezeigt.

[ENT-629]

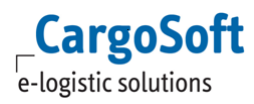

#### <span id="page-7-1"></span>**1.8.3 Kalkulationsreiter: Anzeige des Adressnamens**

Im Kalkulationsreiter wird zu der angezeigten Adressnummer nun auch der dazugehörige Adressname angezeigt.

Bei Vorbelegung wird der Adressname automatisch eingetragen. Beim manuellen Eintragen einer Adressnummer, wird beim Verlassen des Feldes auch der dazugehörige Adressname angezeigt.

<span id="page-7-2"></span>[ENT-766]

#### **1.8.4 Wandlung einer Adresse im TMS löst Synchronisierung ans ECM aus**

Eine Adresswandlung im TMS (Änderung der Adressnummer) wird nun im ECM entsprechend beachtet. In der Company des EDI-Partners wird die bereits vorhandene Adressnummer durch die neue Adressnummer ersetzt  $(COMPANIES \rightarrow ADDRESSES)$ .

[ENT - 808, 823, 824, 1279]

#### <span id="page-7-0"></span>**1.9 EDI-Postkorb**

#### <span id="page-7-3"></span>**1.9.1 Massenänderungen in EDI-Positionen vornehmen**

Bei Übernahme der Datensätze im EDI-Postkorb ist es nun möglich, bei Wandlung dieser Sendungen die Feldinhalte der Spalten im Fenster **Positionen bearbeiten** in alle Zeilen zu übernehmen.

Das ist hilfreich z.B. bei Consolpositionen und den dazugehörigen HB/L bzw. HAWB-Sendungen.

Dazu gehen Sie bitte mit der Maus auf das Feld mit dem zu übernehmenden Inhalt und wählen im Lokalmenü folgende Funktion aus:

Für Seefracht: Feldinhalt in alle Zeilen übernehmen Für Luftfracht: Feldinhalt in alle HAWBs des Consol übernehmen

<span id="page-7-4"></span>[ENT-564]

#### **1.9.2 Gewandelte EDI-Positionsnummer in der neuen Position anzeigen**

Wird ein Datensatz im EDI-Postkorb in eine neue Position gewandelt, wird nun in dieser die Positionsnummer der alten, gewandelten Position im Auftragsreiter  $\rightarrow$  INFO im Feld Gewandelt aus Position angezeigt.

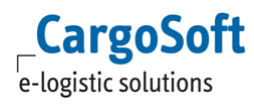

Mit einem Doppelklick auf das Feld kann die angezeigte Position geöffnet werden.

Um diese Funktion nutzen zu können ist es notwendig, dass eine Statusart in Stammdaten  $\rightarrow$  ADMIN  $\rightarrow$  STATUSARTEN  $\rightarrow$  STATUSARTEN hinterlegt ist, in der die **Füllregel EDI-Postkorb Wandlung** aktiv ist.

Im EDI-Postkorb können außerdem zu einer gewandelten EDI-Position alle neuen Positionen angezeigt werden. Dazu bitte das Feld **referenz** aus der Tabelle **eastatus\_t** in die Ergebnisanzeige im EDI-Postkorb aufnehmen und in der Suche das Feld **referenztyp** aus der Tabelle **eastatus\_t** mit dem Wert **POS\_WANDEL** für die Suche befüllen.

Gibt man diesen Wert für die Suche nicht mit an, werden die Ergebnisse pro Status und nicht per neu erfasster Akte angezeigt (dies bedeutet eine Mehrfachanzeige der einzelnen Positionen).

Eine gewandelte Position kann nun auch in der Ergebnisanzeige über das **Lokalmenü > Gewandelte Positionen öffnen** geöffnet werden.

[ENT-558]

#### <span id="page-8-0"></span>**1.9.3 EDI-Datensätze nach Übernahme nicht mehr änderbar**

Übernommene EDI-Datensätze können nur noch im Anzeigemodus geöffnet werden. Beim Öffnen erscheint ein entsprechender Hinweis, dass die Position nicht geändert werden kann. Es ist dann zwar möglich, Daten in der Akte zu ändern, diese lassen sich jedoch nicht speichern. Ausnahme hier ist die Memo-Funktion. Auch in den EDI-Datensätzen können Memos und Adressmemos hinterlegt werden. Mussfelder werden nicht geprüft, alle Reiter der Position sind frei einsehbar.

Ein EDI-Datensatz wird nach dem Schließen nicht mehr in der Sidebar angezeigt.

Erst die gewandelte neue Position wird in die Sidebar gestellt und ist editierbar.

[ENT-557]

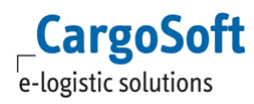

#### <span id="page-9-0"></span>**1.9.4 Ergebnisanzeige der Suche erweitert**

In der EDI-Postkorb-Suche können nun die Felder **per EDI empfangen am** (**edi\_sender), per EDI empfangen um (edi\_empfdat)** und **per EDI empfangen von Sender** (**edi\_empfzeit)** in die Ergebnisanzeige aufgenommen werden.

Wird nun ein Datensatz über Office2Office übermittelt, werden diese Felder automatisch befüllt und angezeigt.

<span id="page-9-1"></span>[ENT-556]

#### **1.9.5 Daten eines EDI-Datensatzes in eine bestehende Position hinzufügen**

Daten einer EDI-Position können nun in eine bestehende Position übernommen werden. Dazu markieren Sie bitte den gewünschten EDI-Datensatz und wählen im Lokalmenü die Funktion **Position aktualisieren** aus.

Hier tragen Sie in **Hinzufügen zu Position** die Position ein, in welche die Daten der EDI-Position übernommen werden sollen. Außerdem können Sie entscheiden, ob die Warenbeschreibung ersetzt oder hinzugefügt werden soll und ob aus dem EDI-Datensatz nur die Warenbeschreibung übernommen werden soll. Dazu bitte die entsprechenden Checkboxen aktivieren.

<span id="page-9-2"></span>[ENT-554]

#### **1.9.6 Position kopieren und aktualisieren**

Diese neue Funktion gibt Ihnen ab sofort die Möglichkeit, eine bestehende Position zu kopieren und gleichzeitig Daten aus einem EDI-Datensatz mit zu übernehmen.

Dazu markieren Sie bitte den EDI-Datensatz, dessen Daten in die Position integriert werden sollen und wählen im Lokalmenü **Position kopieren und aktualisieren** aus. In der Spalte **Position kopieren** tragen Sie bitte die zu kopierende Position ein. Außerdem können Sie entscheiden, ob die Warenbeschreibung ersetzt oder hinzugefügt werden soll und ob aus dem EDI-Datensatz nur die Warenbeschreibung übernommen werden soll. Dazu bitte die entsprechenden Checkboxen aktivieren.

[ENT-560]

#### <span id="page-10-0"></span>**1.9.7 Übernahme der eAkte in Zielposition**

Bei Übernahme von Datensätzen aus dem EDI-Postkorb oder Übermittlung von Datensätzen mit der Office2Office-Funktion wird nun auch die eAkte mit übertragen.

Im EDI-Postkorb gibt es folgende Varianten:

**Wandeln**: eAkte aus EDI-Position wird in Zielposition übernommen

**Position aktualisieren**: eAkte aus EDI-Position wird in Zielposition übernommen und zu aktualisierende Position behält eAkte

**Position kopieren und aktualisieren**: eAkte aus EDI-Position wird in Zielposition übernommen und eAkte aus Ursprungsposition bleibt erhalten

**Wandeln in Splitposition**: eAkte aus EDI-Position wird in Zielposition übernommen und Übernahme eAkte aus Hauptposition durch Aktivierung der Checkbox

Bei einer Office2Office-Übertragung werden die Dokumente mit **aktivierter Checkbox C2C** aus der eAkte des gesendeten Serviceauftrags in die eAkte des EDI-Datensatzes kopiert.

<span id="page-10-1"></span>[ENT-612]

#### **1.9.8 E-Mails nach Wandeln aus dem EDI-Postkorb korrekt in eAkte archivieren**

Nach dem Wandeln eines EDI-Datensatzes in einen Auftrag wird die erzeugte E-Mail nun mit korrekter Referenz in der eAkte abgelegt.

Wird eine Wandlung in einer Gateway-Niederlassung ausgeführt, kann die Versand-Gatewaystation darüber per E-Mail informiert werden.

Dazu hinterlegen Sie bitte in Stammdaten  $\rightarrow$  FIRMA  $\rightarrow$  NIEDERLASSUNG  $\rightarrow$  **ADRESSDATEN → Avis bei Sendungseingang via Gateway** den Modus, Bereich und die gewünschte E-Mail-Adresse, an den die Nachricht geschickt werden soll.

[ENT-561]

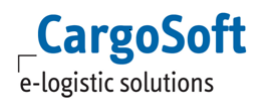

#### <span id="page-11-0"></span>**1.9.9 Wandeln in Splitposition**

Im EDI-Postkorb gibt es nun die Möglichkeit, einen Datensatz als Splitposition zu übernehmen.

Dazu markieren Sie bitte den gewünschten Datensatz und wählen im Lokalmenü die Funktion **Wandeln in Splitposition** aus. Es öffnet sich, wie bei der normalen Übernahme von EDI-Datensätzen auch, das Position-Wandeln-Fenster. Hier können Sie, wie gewohnt, die gewünschten Einstellungen für die neue Position vornehmen.

Mit der Checkbox **Sped-Konto anlegen** wird bestimmt, ob ein Speditionskonto in der Splitposition angelegt werden soll oder nicht. Außerdem können Sie mit den Checkboxen **eAkte** und **BH**T einstellen, ob diese Inhalte der Hauptakte in die Splitposition übernommen werden sollen.

Bei der herkömmlichen Splittung (über Datei > Öffnen > Position splitten) wird per Dialog abgefragt, ob die Warenbeschreibung, die Einträge der eAkte und die BHT-Aufträge mitkopiert werden sollen. Bei der hier beschriebenen Funktion werden diese Bereiche automatisch mitkopiert.

Luftfrachtpositionen können nicht als Hauptpositionen verwendet werden.

Um diese Funktion nutzen zu können ist die Berechtigung **EDIINMASTER** erforderlich.

[ENT-559]

## <span id="page-12-1"></span><span id="page-12-0"></span>**2 Luftfracht**

#### **2.1 AWB Übertragung CHAMP > Übertragung der Warenbeschreibung angepasst**

Eine Warenbeschreibung, die über mehrere Zeilen erfasst wurde, wird nun für die elektronische AWB Übermittlung zusammengefasst.

Die Zusammenfassung erfolgt pro Warenbeschreibungszeile mit maximal 20 Zeichen pro Zeile.

Bei Consol oder B2B Sendungen steht statt "Consolidation as per attached cargo manifest" nur noch "Consolidation as per", der Rest wird in die weiteren Segmente geschrieben.

Bei der Übertragung des FHLs werden nun, wie erlaubt, 65 Zeichen pro Zeile mit Zeilenumbruch gesendet.

[ENT-480]

#### <span id="page-12-2"></span>**2.2 Vorbelegung, ob AWB Nummer manuell bzw. automatisch gezogen werden soll, implementiert**

In den Stammdaten  $\rightarrow$  LUFTFRACHT  $\rightarrow$  AIR PARAMETER  $\rightarrow$ ERWEITERT ist nun eine Vorbelegung für das Zuordnen der AWB Nummer im F6 Menü von Exportakten hinzugekommen.

Hier kann für Master und HAWB gewählt werden, ob die AWB Nummer manuell bzw. automatisch gezogen werden soll.

<span id="page-12-3"></span>[ENT-886]

#### **2.3 Menü Raten suchen und Nettoraten drucken deaktiviert (bei Verwendung des ECM)**

In den Stammdaten gibt es unter LUFTFRACHT  $\rightarrow$  AIR PARAMETER  $\rightarrow$ CHARGES die Checkbox **Raten suchen und drucken auch mit ECM aktiv**.

Ist die Checkbox deaktiviert, sind die Menüs unter Luftfracht > Raten suchen und Raten drucken nicht auswählbar.

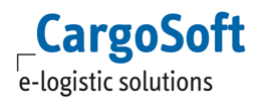

Ist die Checkbox aktiv, kann der Anwender die diese Menüs zu verwenden, obwohl gleichzeitig das ECM für die Ratensuche über den Kalkulationsreiter aktiviert ist. Voraussetzung dafür ist nach wie vor, dass Raten ins TMS eingelesen wurden.

<span id="page-13-0"></span>[ENT-636]

#### **2.4 Prüfung auf doppelte Eingabe der MRN Nummer**

Im Reiter Routing & Destination von Exportsendungen wird nun bei Eingabe von MRNs im Feld MRN geprüft, ob diese bereits in anderen Positionen verwendet wurde.

Eine Hinweismeldung erscheint.

## <span id="page-13-1"></span>[ENT-631]

**2.5 'AWB an Partner senden' im Abschlussmenü F6 vorbelegen, wenn 'AWB an Airline senden' gewählt wird**

Bisher wurde die Funktion **AWB an Partner senden** im Abschlussmenü F6 vorbelegt, wenn **AWB drucken** gewählt wurde.

Voraussetzung für die Übertragung ist, dass in der Adresse des AWB-Agenten der Qualifier AWBAP unter EDI-Referenzen erfasst ist. Alternativ zur EDI-Referenz, kann der EDI-Partner nach Bestätigen der Funktion im F6-Menü aus den Stammdaten gewählt werden.

Die Funktion **AWB an Partner senden** im Abschlussmenü F6 wird nun auch zusätzlich vorbelegt, wenn **AWB an Airline senden** im F6-Menü ausgewählt wird.

Beim Senden des AWBs aus dem Layoutreiter wird zusätzlich auf den Datenbankschalter in der Tabelle **global\_sett\_t:** 

#### **Senden\_an\_Partner\_Automatik = J** geprüft.

Nur wenn dieser Schalter aktiv ist, wird auch die Übertragung an den Partner ausgelöst (Eintrag in eaxmlsend\_t).

Der Datenbankschalter muss manuell angelegt werden.

[ENT-1598]

## <span id="page-14-1"></span><span id="page-14-0"></span>**3 Seefracht**

#### **3.1 AFR Filing Japan**

#### <span id="page-14-2"></span>**3.1.1 Vorbelegung des Abfahrtsdatum (ets) angepasst**

Das Abfahrtsdatum im AFR-Filing wird im Standard aus dem Feld **geplantes Abfahrtsdatum (ets)** im Transportwegreiter des Auftrags vorbelegt.

Handelt es sich um ein Transshipment (es ist ein Transshipmenthafen eingetragen), so wird nun das Feld **geplantes Abfahrtsdatum (Transh.)** für die Vorbelegung des Feldes Abfahrt (ets) im AFR-Filing verwendet.

Das Datums-/Zeitfeld für das Abfahrtsdatum (Transh.) kann über den Maskeneditor in die Auftragsmaske eingebunden werden.

<span id="page-14-3"></span>[ENT-1234]

#### **3.1.2 Mussfeldprüfung auf PLZ des Versenders/Empfängers/Notify entfernt**

Die Mussfeldprüfung im Feld PLZ in den Adressen von Versender/Empfänger/Notify wurde entfernt.

<span id="page-14-4"></span>[ENT-1079]

#### **3.1.3 Neues Feld Ursprungshafen in den Kopfdaten des AFR-Filings erfassbar**

In den Kopfdaten des AFR-Filings ist nun das Feld **Ursprungshafen** vorhanden.

Das Feld wird aus dem Ladehafen des Auftrags vorbelegt.

<span id="page-14-5"></span>[ENT-495+497]

#### **3.1.4 Vorbelegung Lieferort angepasst**

Das Feld Lieferbedingung Ort wurde umbenannt in Lieferort und wird nun aus dem Löschhafen des Auftrags vorbelegt. [ENT-485]

#### <span id="page-15-0"></span>**3.2 OceanBooking**

<span id="page-15-1"></span>**3.2.1 Zeitangaben für die Adressen "Ship From" und "Ship To" (LCL Sendungen) übertragen**

Für LCL Sendungen im Oceanbooking ist es nun möglich Zeitangaben in den Adressfeldern **Ship from** und **Ship to** zu übertragen.

<span id="page-15-2"></span>[ENT- 1019]

#### **3.2.2 Gefahrgutdaten aus Auftrag vorbelegen**

Wird aus einem Auftrag mit Gefahrgut eine Buchung erzeugt, werden die Technischen Daten aus Zeile 1 im Gefahrgutreiter ins Oceanbooking übernommen. Zusätzlich werden nun auch die Technischen Daten aus Zeile 2 des Auftrags in der Buchung vorbelegt.

Ist das Feld **Technische Daten Zeile 2** leer, wird der Inhalt aus dem Feld **Gefahrenauslöser** in die Zeile 2 der technischen Bezeichnung in der Buchung übernommen.

<span id="page-15-3"></span>[ENT-503]

#### **3.3 Schiffsdatenpflege > Lade- und Löschhafen in das Ergebnis für die Bearbeitung aufgenommen**

In der Schiffsdatenpflege wurden in der Ergebnisanzeige folgende neue Spalten aufgenommen:

Ladehafen (UN LoCode) Ladehafen (Text) Löschhafen (UN LoCode) Löschhafen (Text)

Sollten Sie diese Spalten nicht in Ihrem Suchergebnis angezeigt bekommen, setzen Sie bitte das Originallayout über den Lokalmenüeintrag **Originallayout laden**.

[ENT-573]

## <span id="page-16-1"></span><span id="page-16-0"></span>**4 KEP**

#### **4.1 EDI-Codewandlung > Wandlung der Ländercodes für KEP-Dienstleister**

Es ist nun möglich über eine Codewandlung in den Stammdaten die korrekten Ländercodes für einen KEP-Dienstleister zu hinterlegen. So wird beim Senden eines Serviceauftrags an einen KEP-Dienstleister, der in der Adresse hinterlegte Ländercode in den vom KEP-Dienstleister verwendeten Ländercode gewandelt und übermittelt.

Dafür legen Sie bitte in Stammdaten  $\rightarrow$  ADMIN  $\rightarrow$  EDI  $\rightarrow$  EDI-CODEWANDLUNG die Daten wie folgt an:

EDIPartner: SENDIT Richtung: S Tabelle: Die Transportart aus dem Service Auftrag

[ENT-931]

#### <span id="page-16-2"></span>**4.2 KEP-Serviceauftrag > Standard KEP-Maske erweitert**

Die Standard KEP-Maske für die Kopfdaten des Servicesauftrag wurde um folgende Felder erweitert:

## **Terminzustellung**

- Keine Nachbarschaftszustellung (cc\_addonfield\_cs\_kep\_noneighbor)
- Unterschriftenservice (cc\_addonfield\_cs\_kep\_signature)
- Alterssichtprüfung (cc\_addonfield\_cs\_kep\_adult)

## **Ident-Check**

- Vorname (cc\_addonfield\_cs\_kep\_ident\_forename)
- Nachname (cc\_addonfield\_cs\_kep\_ident\_surname)
- Geburtstag (cc\_addonfield\_cs\_kep\_ident\_birthday)
- Persönliche Übergabe (cc\_addonfield\_cs\_kep\_byownhands)

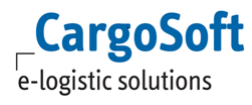

Sollten Sie bereits eine angepasste Maske haben, kann diese um oben genannte Addonfields ergänzt werden.

[ENT- 1039]

#### <span id="page-17-0"></span>**4.3 KEP Serviceauftrag > Fixtermin mit Uhrzeit übertragen**

Bisher wurde das Feld Terminzustellung zusammen mit dem Datum und der Angabe: ab, bis, fix übertragen. Nun wird auch die ausgewählte Uhrzeit bei Servicetype *Express* mit übertragen.

[ENT-1303]

## <span id="page-18-1"></span><span id="page-18-0"></span>**5 Atlas**

#### **5.1 Freier Verkehr**

<span id="page-18-2"></span>**5.1.1 Umgebungsmenü > Erweiterte dynamische Suche im Menü 'Freier Verkehr suchen' möglich**

Das Menü **Freier Verkehr suchen** im Umgebungsmenü > Zoll wurde technisch überarbeitet.

Auch hier ist nun das erweiterte dynamische Suchobjekt eingebunden, welches eine Suche über verschiedene ATLAS-Tabellen ermöglicht.

Die Standardsuche kann nach Bedarf verändert werden. Such-/Ergebnisfelder können hinzugefügt oder entfernt werden. Das Layout der Suchkriterien und des Suchergebnisses kann in einem Suchschemata gespeichert werden.

[ENT-876]

## <span id="page-19-1"></span><span id="page-19-0"></span>**6 FormGen**

#### **6.1 Nur überlassene MRN drucken**

Im FormGen gibt es nun einen neuen Platzhalter **Ueberlassene MRN**. Dieser druckt im Formular nur die überlassenen MRN der Position an.

[ENT–467]

## <span id="page-20-0"></span>**7 EDI Interfaces**

# <span id="page-20-1"></span>**7.1 .xsd für Schnittstelle CARGOSOFT-FILE angepasst**

Der <Contact> Bereich ist ein Rollbereich geworden.

[ENT-1103]

## <span id="page-21-0"></span>**Haftungs- und Datenschutzhinweise**

#### **Haftungshinweis**

Trotz sorgfältiger Erarbeitung und Prüfung dieses Dokumentes können aus dem Inhalt keine Haftungsansprüche gegenüber der CargoSoft GmbH abgeleitet werden!

#### Datenschutzhinweise

Urheberrechtlich geschütztes und vertrauliches Material. Dieses Dokument sowie alle hierin enthaltenen Informationen sind Eigentum der CargoSoft GmbH.

Kein Teil dieses Dokuments darf ohne ausdrückliche schriftliche Genehmigung der CargoSoft GmbH auf jedwede Art vervielfältigt oder an Dritte übertragen werden. Zulässig sind lediglich solche Vervielfältigungen, die intern vom Empfänger dieses Dokuments zum Zweck der Auswertung der enthaltenen Informationen erstellt werden.

Dieses Dokument sowie sämtliche Vervielfältigungen hiervon sind streng vertraulich zu behandeln.

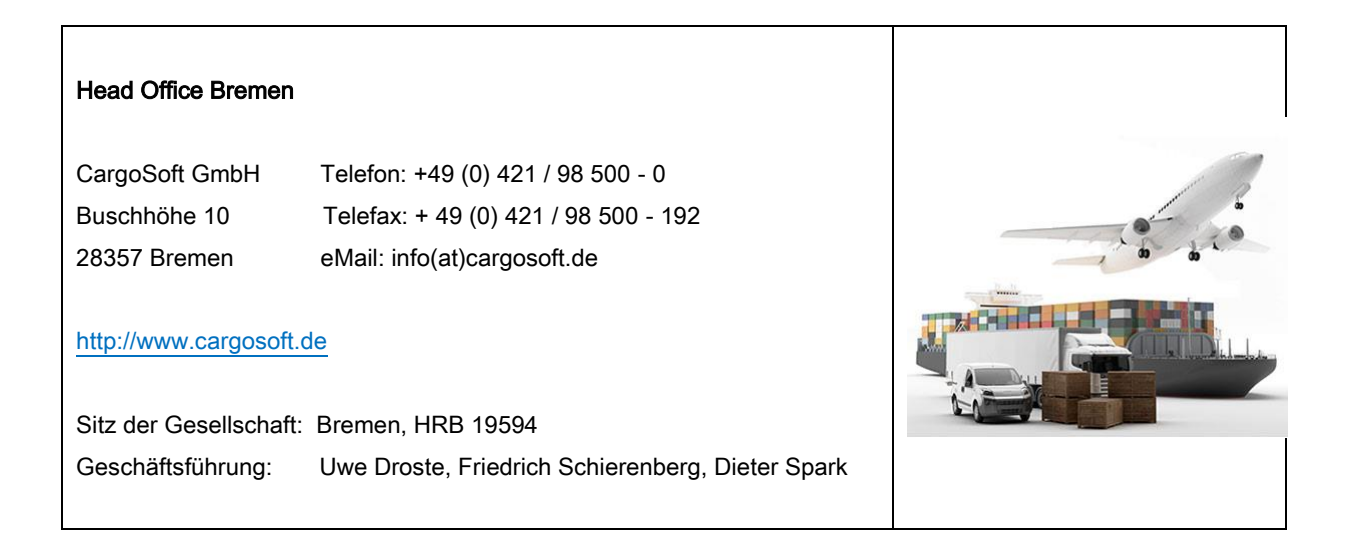